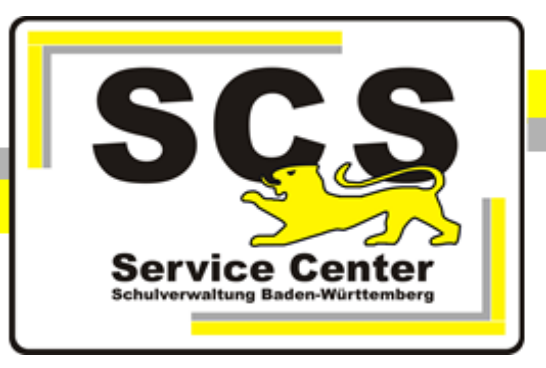

# **ASV-BW Handreichung**

# **ASV-BW Aktualisierungsdienst**

Stand: 21.03.2024

**Kontaktdaten SCS:**

Telefon: E-Mail [sc@schule.bwl.de](mailto:sc@schule.bwl.de) 0711 89246-0

**Weitere Informationsquellen:**

[https://ov.kv.bwl.de/wdb](http://kvintra.kultus.bwl.de/wdb) www.asv-bw.de Im Intranet Im Internet

# **Inhaltsverzeichnis**

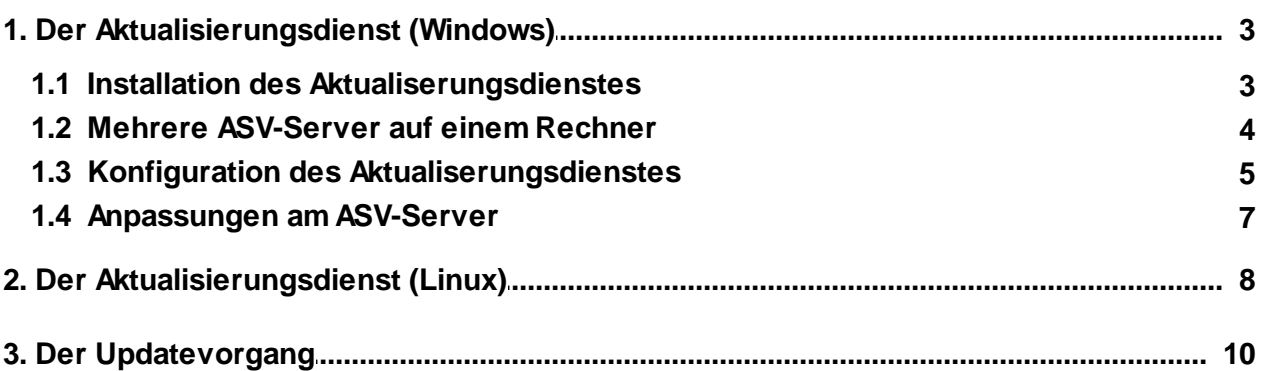

# <span id="page-2-0"></span>**1 Der Aktualisierungsdienst (Windows)**

## <span id="page-2-1"></span>**1.1 Installation des Aktualiserungsdienstes**

Voraussetzung: ASV-Version mindestens 1.28.212

#### **1. Als Neuinstallation**

Wenn der ASV-Server neu installiert wird, kann man am Ende des Installationsvorgangs die Einrichtung des Aktualisierungsdienstes als zusätzliche Option auswählen. Die Installation erfolgt dann automatisch.

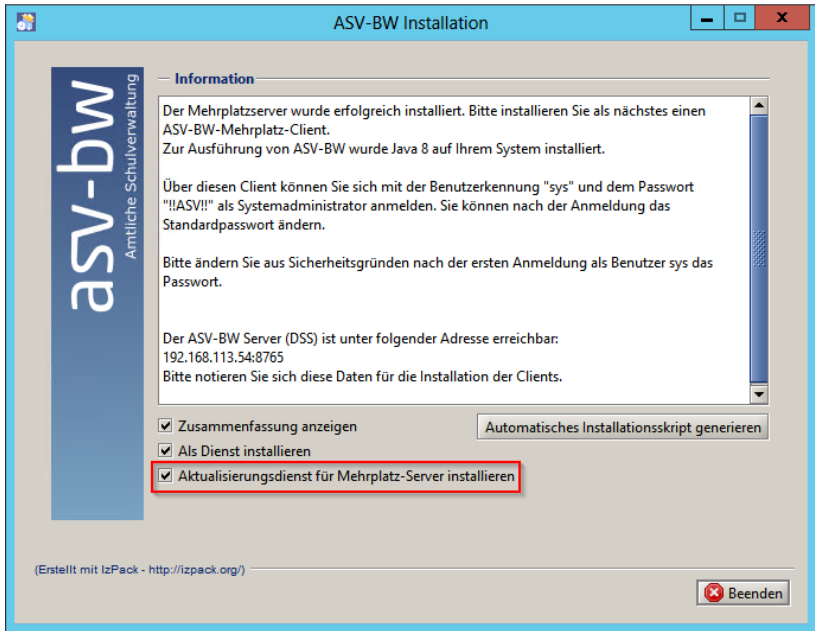

### **2. Als Update**

Wenn bereits ein ASV-Server vorhanden ist, wird der Updatedienst zusätzlich installiert. Im Installationspaket von ASV-BW ist der Aktualisierungsdienst enthalten.

Starten Sie den ASV-BW Installer in der aktuellen Version. Wählen Sie die Option 'Aktualisierungsdienst für Mehrplatz-Server' aus.

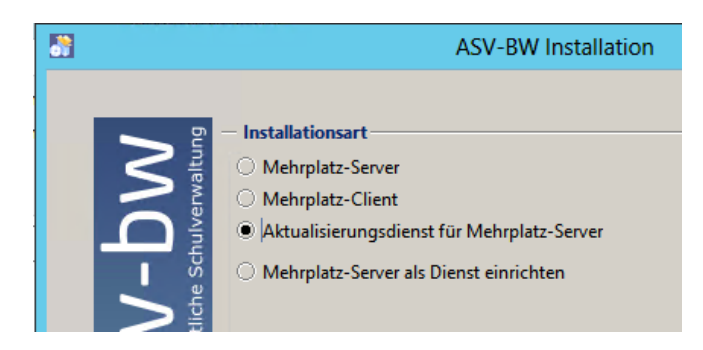

Installieren Sie den Dienst in das bereits vorhandene ASV-Serververzeichnis. Ein anderes Verzeichnis wird nicht akzeptiert. Der Dienst wird nach erfolgreicher Installation als 'asvupdate-service' bei den lokalen Diensten angezeigt.

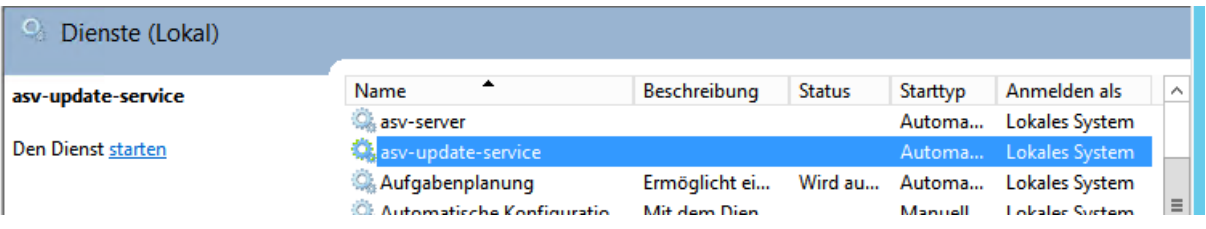

# <span id="page-3-0"></span>**1.2 Mehrere ASV-Server auf einem Rechner**

Wenn auf einem Server mehrere ASV-Installationen vorhanden sind, müssen die Dienste unterschiedlich benannt werden und unterschiedliche Ports für den Updatedienst definiert werden.

a) Dienste unterschiedlich benennen Dazu erstellen Sie im Verzeichnis C:\ASV\Server\update-service\launcher\bin eine Datei installservice64.local.env In diese Datei schreiben Sie die Zeile: **SERVICE\_NAME=eigener Dienstname**

Führen Sie diese Anpassung für die anderen Konfigurationsdateien durch:

- uninstallservice64.local.env

- startservice64.local.env

- stopservice64.local.env

Starten Sie nun im gleichen Verzeichnis die Datei installsrv.cmd. Damit wird der Updatedienst mit individueller Bezeichnung installiert.

b) Port anpassen Der Standardport für den Aktualisierungsdienst ist 9878 Jeder Updatedienst muss einen eigenen Port bekommen. Erstellen Sie dazu im Verzeichnis C:\ASV\Server\update-service\service\configuration eine Datei config.local.ini In diese Datei schreiben Sie die Zeile **org.osgi.service.http.port=XXXX**

Mögliches Schema für die Ports:

Update-Service 1: 9878 Update-Service 2: 9877 usw.

c) Der Startbefehl für den ASV-Server bzw. für den Update Dienst muss angepasst werden. Dazu in der config.local.ini eine Zeilen ergänzen:

**dss\_start\_cmd=net start** *Name des Server-Dienstes*

**update\_service.stop\_cmd=%SystemRoot%\\System32\\net stop** *Name des Update Dienstes*

**update\_service.start\_cmd=%SystemRoot%\\System32\\net start** *Name des Update Dienstes* Speichern Sie die Datei und starten Sie den Aktualisierungsdienst neu.

Führen Sie diese Maßnahmen für alle installierten ASV-Server durch.

# <span id="page-4-0"></span>**1.3 Konfiguration des Aktualiserungsdienstes**

Der Aktualisierungsdienst ist per Installation so konfiguriert, dass er jeden Tag einmal überpüft, ob neue Updates auf dem ZSS vorhanden sind.

Wenn die Konfiguration unverändert bleibt, wird ein vorhandenes Update immer um 9.05 Uhr heruntergeladen und um 11.05 Uhr automatisch installiert. Wenn an der Schule kein Server vorhanden ist, sollte zu diesen Zeiten der Rechner in der Regel eingeschaltet sein.

Wenn man die voreingestellten Werte ändern will, muss man die Änderungen in eine **config.local.ini** Datei des Aktualisierungsdienstes schreiben. Diese config.local.ini Datei muss erstellt werden im Verzeichnis C:\ASV\Server\update-service\service\configuration Es dürfen dort nur die zu ändernden Parameter eingetragen werden. Man darf also nicht die ganze config.ini Datei einfach kopieren.

Welche Änderungen möglich sind, wird im Folgenden beschrieben.

Die Einträge in der config.local.ini Datei werden beim Update nicht überschrieben. Es stehen dem Anwender zunächst drei verschiedene Modi für den Updatevorgang von ASV-BW zur Auswahl:

1. 'auto': In diesem Modus wird ein vorhandenes Update selbstständig vom Aktualisierungsserver heruntergeladen und installiert.

2. 'mixed': Im Mixed-Modus wird das Update zunächst nur automatisch vom Aktualisierungsserver heruntergeladen. Der Anwender wird über das vorhandene Update informiert und muss dann die Installation des Updates aktiv anstoßen.

3. 'manual': Bei dieser Einstellung wird der Anwender nur informiert, dass ein Update auf dem Aktualisierungsserver vorliegt. Sowohl Download als auch Installation des Updates muss er selbst anstoßen.

#### **Die Einstellungen im Einzelnen:**

#### - **update\_server\_url=http://10.127.171.3:9801**

Dies ist die Adresse und der Port des Update-Servers, also im Normalfall der ZSS. Läuft der Update-Server auf einem anderen Server, muss hier die IP Adresse bzw. der Port geändert werden.

#### - update service.first time check delay=10

Zeitintervall bis zur ersten Überprüfung auf eine neue Version nach dem Start des Update-Dienstes, hier 10 Minuten.

### - **update.check.start=01:00**

#### - **update.check.end=09:00**

#### - **update.check.days=mo,di,mi,do,fr,sa,so**

Hier wird der Zeitraum bestimmt, in dem der Dienst nach neuen Updates suchen soll. Der Zeitraum muss innerhalb eines Tages liegen.

#### - **update.check.interval=60**

Dieses Zeitintervall bestimmt die Häufigkeit der Updatesuche. Hier wird alle 60 Minuten eine Anfrage an den Server gerichtet.

#### - **update.download.days=mo,di,mi,do,fr,sa,so**

- **update.download.start=09:05**

- **update.download.end=11:00 # (Mindestdauer = 100 Minuten)**

- **update.download.interval=60 # (Mindestgröße = 30)**

In den Modi 'mixed' und 'auto' wird hier die Zeit für den Download des Updates angegeben. Bei Einzelplatzinstallationen muss hier eine Uhrzeit eingetragen werden, zu der der Rechner normalerweise auch läuft. Bei Server/Client Installationen sollte es möglichst ein Zeitpunkt mit wenig Traffic (z. B. bei Nacht) sein.

Die Uhrzeiten der Intervalle von update.check und update.download bzw. update.execution dürfen sich nicht überschneiden, sondern müssen in einer zeitlichen Abfolge eingestellt sein. Sonst startet der Aktualisierungsdienst nicht.

#### - **update.execution.time=11:05**

#### - **update.execution.days=mo,di,mi,do,fr,sa,so**

Im Modus 'auto' muss hier zusätzlich die Zeit für die Installation des Updates festgelegt werden. Bei Einzelplatzinstallationen muss hier eine Uhrzeit eingetragen werden, zu der der Rechner normalerweise auch läuft. Bei Server/Clinet Inatallationen empfiehlt sich hier eine wenig genutzte Zeit in der Nacht; danach wird der ASV-Server automatisch wieder gestartet.

#### - **update.mode=auto**

Hier wird der Updatemodus eingetragen: 'manual', 'mixed' oder 'auto'.

# <span id="page-6-0"></span>**1.4 Anpassungen am ASV-Server**

Am ASV-Server ist normalerweise keine Änderung der Datei 'config.ini' notwendig. Es gibt lediglich einen Parameter, der beim ASV-Server geändert werden kann: Sie können einstellen, dass nur der Benutzer 'sys', also der Systemadministrator, das Update durchführen kann und kein anderer User. In diesem Fall kopieren Sie die folgender Zeile in die config.local.ini und ändern den Wert **false** auf **true**

# **App.disable.user.update.permission=false**

Wenn der ASV-Serverdienst unter einemanderen Namen, als asv-server läuft, muss in die Datei C:\ASV\Server\update-service\service\configuration\config.local.ini der Startparameter für den Serverdienst eingetragen werden.

Anstatt asv-server muss der tatsächliche Name des Dienstes eingtregan werden. dss\_start\_cmd=net start asv-server-benutzerdefiniert

# <span id="page-7-0"></span>**2 Der Aktualisierungsdienst (Linux)**

Die Installation für den Aktualisierungsdienst erfolgt mit dem Installer (mindestens Version 1.28.212), wie auf Windows-Servern (siehe 2.1). Gleiches gilt für die Konfiguration des Aktualisierungsdienstes.

Hier werden nur die Maßnahmen beschrieben, die auf Linux-Systemen zusätzlich gemacht werden müssen.

Nach der Installation muss sowohl für den ASV-Server als auch für den Aktualisierungsdienst jeweils ein init-Skript angelegt werden.

Die init-Skripte "asv-server" für den ASV- Serverdienst und "update-service" für den Aktualisierungsdienst finden Sie auf unserer Homepage [www.asv-bw.de](http://www.asv-bw.de) unter Anleitungen > Linux zum Download.

Auch die Anleitung für die grundsätzliche Einrichtung der Dienste befindet sich dort: ASV-Serverinstallation unter Linux-Systemen ab Seite Kap. 3.2.

Wenn sie bereits das alte dss-Skript verwenden, ersetzen sie dieses bitte durch das neue asv-server Skript.

Kopieren Sie die beiden Skripte in das Verzeichnis /etc/init.d/ und vergeben Sie die Rechte 755.

Setzen Sie die symbolischen links für die Runlevel.

Red Hat/CentOS: chkconfig asv-server on bzw.: chkconfig updateservice on

Debian/Ubuntu: update-rc.d asv-server defaults (ab Debian 6.0: insserv asv-server) bzw. update-rc.d update-service defaults OpenSuSE: chkconfig --set asv-server on bzw. chkconfig --set update-service on

Wiederholen sie die Prozedur für den Aktualisierungsdienst update-service.

Passen Sie die Parameter für die Java Installation und das Serververzeichnis nach Ihren lokalen Gegebenheiten an.

asv Skript

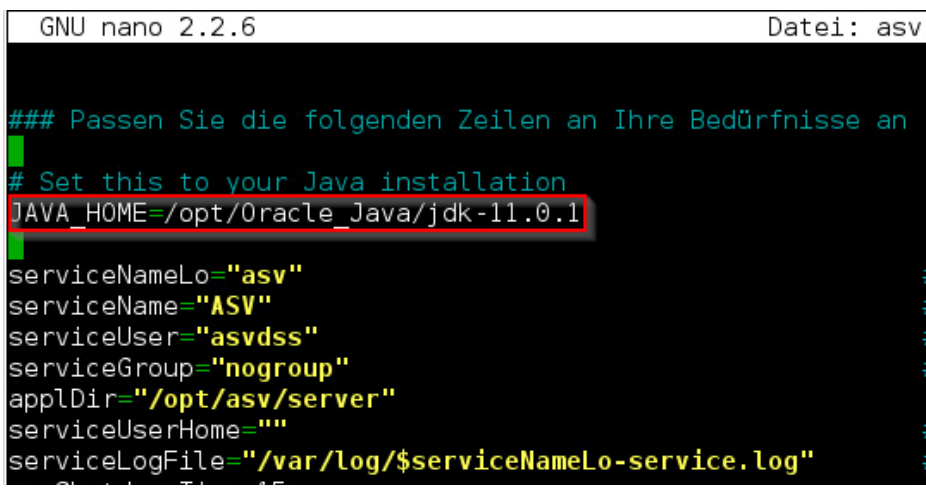

#### update-service Skript

Beim Applikationsverzeichnis muss als Zielverzeichnis der Launcher eingetragen werden. Dieser startet seinerseits den Aktualisierungsdienst. Es werden also zwei Prozesse mit unterschielichen pids gestartet. Das Skript kann auch beide Prozesse wieder beenden mit /etc/init.d/update-service stop.

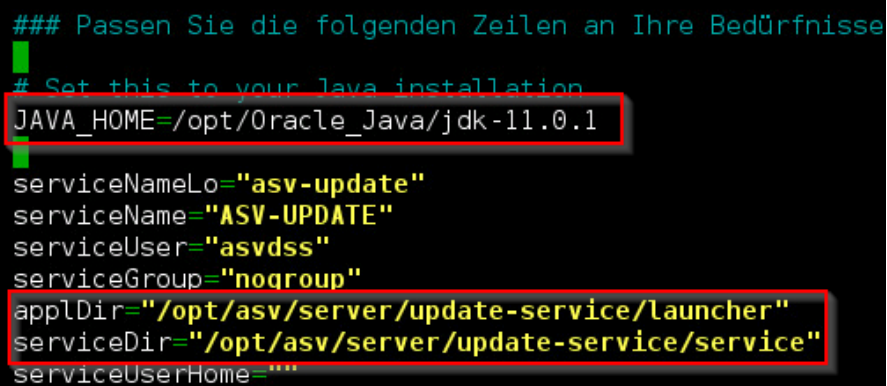

Zusätzlich muss eine config.local.ini Datei erzeugt werden in /opt/asv/server/updateservice/service/configuration. Dort wird der Startbefehl für den ASV-Serverdienst eingetragen.

```
nano /opt/asv/server/update-
service/service/configuration/config.local.ini
```
#### Tragen Sie diesen Startbefehl ein:

dss\_start\_cmd=/etc/init.d/asv-server start

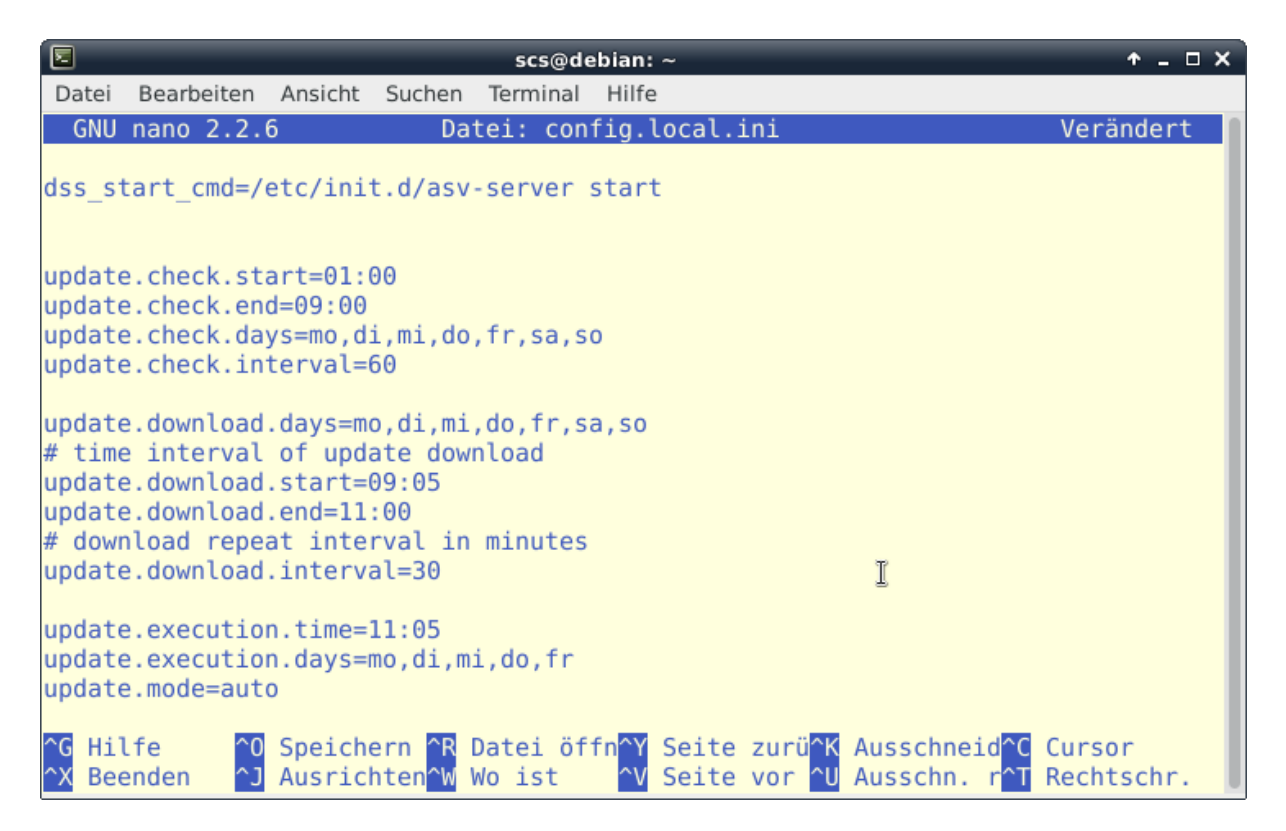

# <span id="page-9-0"></span>**3 Der Updatevorgang**

Während des Updates laufen folgende Prozesse ab:

- 1. Die Update-Datei wird heruntergeladen.
- 2. Der ASV-Server wird beendet.
- 3. Auf der Datenbank wird für den Fall eines notwendigen Fallbacks ein Backup erstellt.
- 4. Das Update wird in das Serververzeichnis installiert.
- 5. Der ASV-Server wird neu gestartet.
- 6. Der Client wird beim nächsten Start automatisch upgedatet.

#### **Unterschiedliche Abläufe in den Modi 'auto', 'mixed' und 'manual'**

Im Modus 'auto' wird der Client informiert, dass er das Programm beenden soll, da in kurzer Zeit der Server beendet wird. Alles Weitere geschieht für den Anwender unsichtbar.

Im Modus 'manual' erscheint, unmittelbar nachdem der Update-Dienst eine neue Version auf dem Aktualisierungsserver vorgefunden hat, eine Information in Form eines Symbols auf dem Clientfenster sowie der Downloadbutton

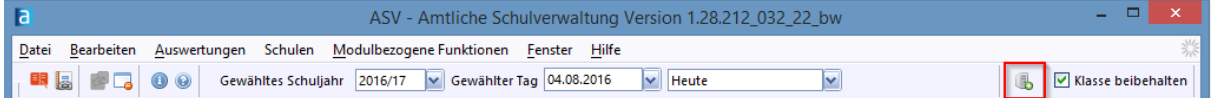

Klickt man auf das Symbol, wird der Download des Updates angeboten. Man kann akzeptieren oder ablehnen.

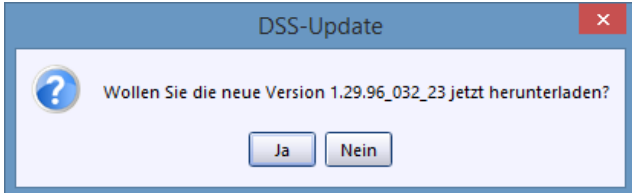

Akzeptiert man mit OK, öffnet sich der Standardbrowser und das Update wird heruntergeladen.

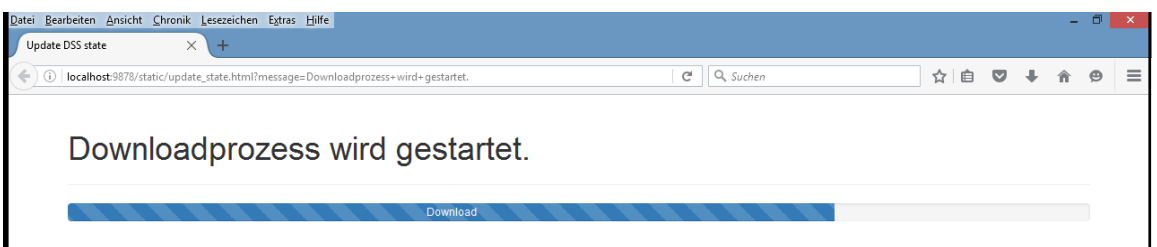

Danach ändert sich das Symbol beim Client. Der Updatebutton **Exercision Exercheint.** 

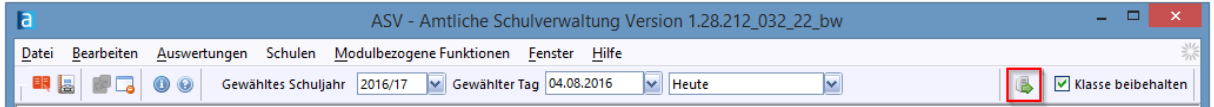

Klickt man auf den Updatebutton, wird die Installation des Updates angeboten. Man kann akzeptieren oder ablehnen.

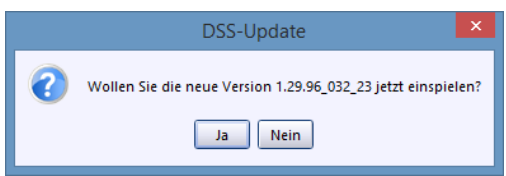

Akzeptiert man mit OK, wird erneut der Browser geöffnet und der Aktualisierungsprozess startet. Dieser Prozess kann ca. 10 Minuten dauern.

Im Browser werden fortlaufend die folgenden Schritte angezeigt: 'DSS sichern', 'DSS aktualisieren' und 'DSS Aktualisierung abgeschlossen'. Das Browserfenster muss am Ende von Hand geschlossen werden. Bitte warten Sie die Abschlussmeldung unbedingt ab (mind. 10 Min.), denn ein Abbruch macht Ihre Installation unbrauchbar.

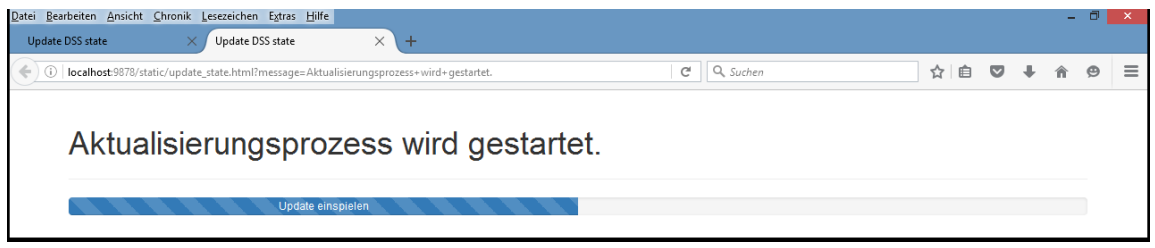

Im Laufe des Updateprozesses wird der Client informiert, dass in Kürze der Server beendet wird und man sich abmelden soll.

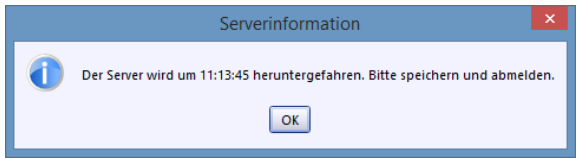

Auch ein Hinweis zum Beenden des Clients wird angezeigt.

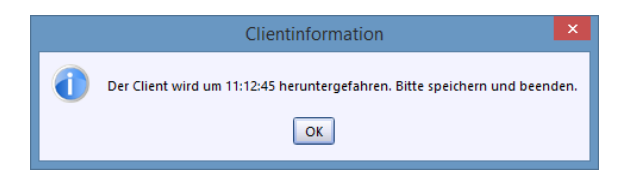

Beim Neustart des Clients nach dem Serverupdate wird ein Hinweis angezeigt, dass eine neue Version verfügbar ist. Nach der Bestätigung mit OK wird der Client upgedatet und startet in der neuen Version.

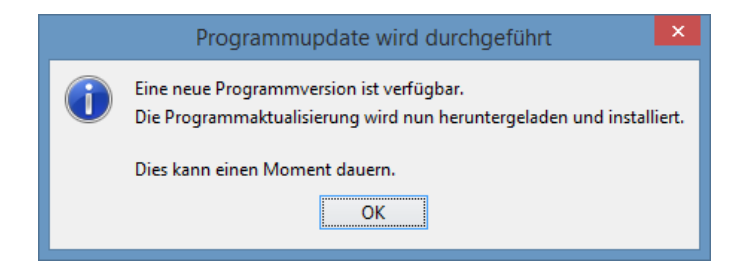